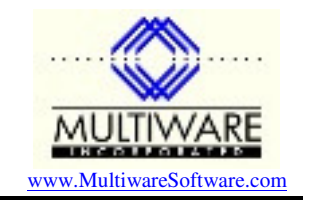

When you develop a custom application that uses PawCom you need to be sure the transactions you create are correct: PawCom does not do any validity checking on records that you write to Peachtree, so you can create transactions that Peachtree does not find acceptable. Also if you upgrade to a new version of Peachtree, you should not expect your custom application to work without modification - you will most likely need to make some adjustments to support the new version of Peachtree in addition to upgrading to the latest version of PawCom.

If you are just getting started with your application or are having a problem, the MS Access front end to PawCom is a good place to look for examples. It contains a lot of code that you can examine to see how to correctly perform certain operations. For example, the Demonstration Functions module contains sample code for creating journal transactions of every type for the sample Bellwether Garden Supply company. Not only will this code indicate what you need to do to generate each kind of journal entry, it will show you how to adjust what you write for different versions of Peachtree.

It is important to realize that with each new version of Peachtree the structure of the records tends to change a bit. For example, in version 10 (2003) a universally unique GUID field was added to the journal header records and in version 11 (2004) a GUID field was added to the journal detail (row) records. These GUID fields must be unique for every record. What this means is that if you tried to use code that was developed for version 9, before the inclusion of the required GUID fields, the first record you created would be written with an empty GUID, which would be accepted, but you would not be able to write the next record because an empty GUID would already have been used. Thus, you would need to modify your application to include the GUID fields if you wanted it to work with version 10 or 11.

Since version 7 Peachtree has made changes in their record structure for each new version, so you should expect that older versions of PawCom will not work with newer versions of Peachtree. If you are going to convert to the latest version of Peachtree you also need to convert to the latest version of PawCom. Even then your application will probably not work correctly as is because of the changes that Peachtree has made to its record structure. You should examine the code in the Access front end for the latest version, looking for any conditional code that applies to the new version, then include that code in your own application.

If you are just getting started, you need to determine what correct transactions should look like. The easiest way to do this is to create transactions in Peachtree like the ones you are intending to create from your application. Then you can refresh the data in the MS Access front end to PawCom and examine what shows up in the records. What you see will act as a template that you can use for creating your own transactions.

During development you should check to see if Peachtree is happy with the transactions you create. A simple test for journal entries is to open the transaction in Peachtree, examine it for correctness, then close the form. If Peachtree displays a message at this point saying something like "the transaction has been changed, do you want to save it?" that means the transaction is inconsistent with what it is expecting. If you say to save it, Peachtree will modify the record to its liking. If you did not create the transaction correctly you may also see problems in other places, such as footing errors in the General Ledger or the inability to change periods.

If you are creating incorrect transactions, the MS Access front end is a powerful tool for helping you determine what is wrong. Since you are able to snapshot the actual data into the Access tables, you can examine both the records you created and the ones Peachtree has created or modified. Here is a simple procedure you can use:

Create a transaction from your application. Then create a second essentially identical transaction from your application. Go to Peachtree, pull up the first transaction you created and, when you close the form and Peachtree asks you whether you want to save it, say Yes. Go to the PawCom Access front end and refresh the kind of data you are working with. The last two transactions created are the ones you want to look at. If you are working with a journal entry they will be the ones with the largest NRecord value.

## PawCom Application Note 108 **Troubleshooting a PawCom Application**

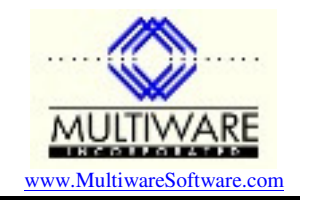

The first transaction is one that Peachtree has modified to make it acceptable and the second is one that is unmodified. Compare the two transactions field by field looking for any differences. That should allow you to quickly determine what you are doing wrong.

An alternative to creating two transactions and letting Peachtree modify one of them is to manually create a second transaction in Peachtree that is just like the one you created from your application. You can again examine the two transactions in PawCom, looking for differences.